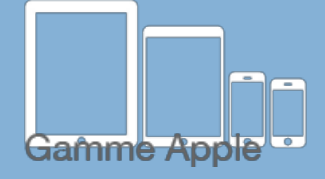

**Les balises d'accessibilité de vos Tablettes et Smartphones**

Les [tactiles.be](http://tactiles.be)

## **Communication par pictogrammes avec GO TALK NOW**

Avant propos :

Avant de lire cette fiche, nous vous recommandons de consulter la fiche générale sur les Apps de communication. Cette fiche ne met en évidence que ce qui nous paraît intéressant et différent des autres Apps.

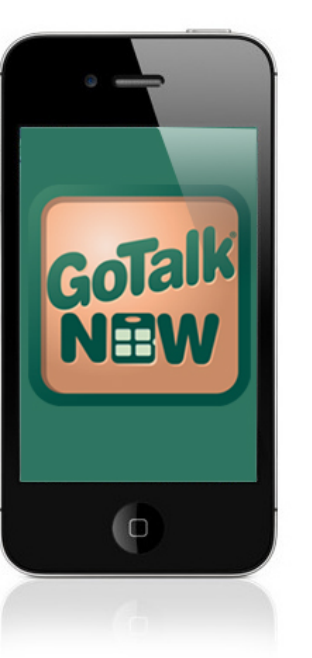

## *En mode modifié :*

Il s'agit ici d'un éditeur de case très complet et très intuitif.

- Possibilité de placer le texte ou l'image où l'on veut dans la case.
- Possibilité d'agrandir, de faire pivoter ou de sélectionner une partie d'une image.
- Possibilité de mettre plusieurs images sur une même case.
- Possibilité d'insérer également une vidéo, un lien vers une page internet, un son, etc…
- Nombre de cases par page restreint, mais pas «gênant ».
- Toute l'interface est en anglais, mais le côté intuitif de l'application vous facilitera la tâche.
- Possibilité de paramétrer le titre de la page (texte, image, son) .

Le mode d'emploi en français est disponible à l'adresse : :

[http://www.lestactiles.be/fiches/wp-content/uploads/2018/06/](http://www.lestactiles.be/fiches/wp-content/uploads/2018/06/MODEMPLOI_GoTalk.pdf) [MODEMPLOI\\_GoTalk.pdf](http://www.lestactiles.be/fiches/wp-content/uploads/2018/06/MODEMPLOI_GoTalk.pdf)

**SATH** 

Est très bien illustré et très explicite.

ETH.

**GoTalk Now** 89,99€ sur l'App Store

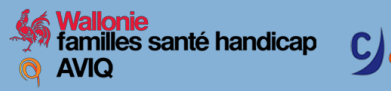

La programmation se fait sur la tablette. Celle-ci peut cependant se faire sur un autre iPad équipé lui aussi du GoTalk now car un transfert est possible d'un iPad à un autre. Ce qui permet de ne pas priver l'utilisateur de son iPad.

La banque d'image par défaut est la Go Talk Image Library (en Anglais, mais trié par catégorie) mais possibilité d'acheter les digits, symbolstix et PCS à partir de l'App.

## *En mode utilisateur :*

- Possibilité en appuyant sur un bouton de voir apparaître un « cadre d'urgence » proposant de 1 à 8 messages utilisables, quelle que soit la page où l'on se trouve.

- Possibilité de passer d'une image à l'autre soit :
- en balayant de gauche à droite.
- en tapant sur le bouton dédié aux pages.
- en utilisant les flèches gauche/droite.
- en appuyant sur une case créée à cet effet.

- Plutôt que des cases, possibilité d'avoir une image pourvue de différentes zones éditables.

- Clavier alphabétique possible (clavier iOS).

## *Notre avis :*

Bien qu'exclusivement en anglais dans les paramètrages, cette application nous séduit par son prix, sa convivialité et sa simplicité d'utilisation.

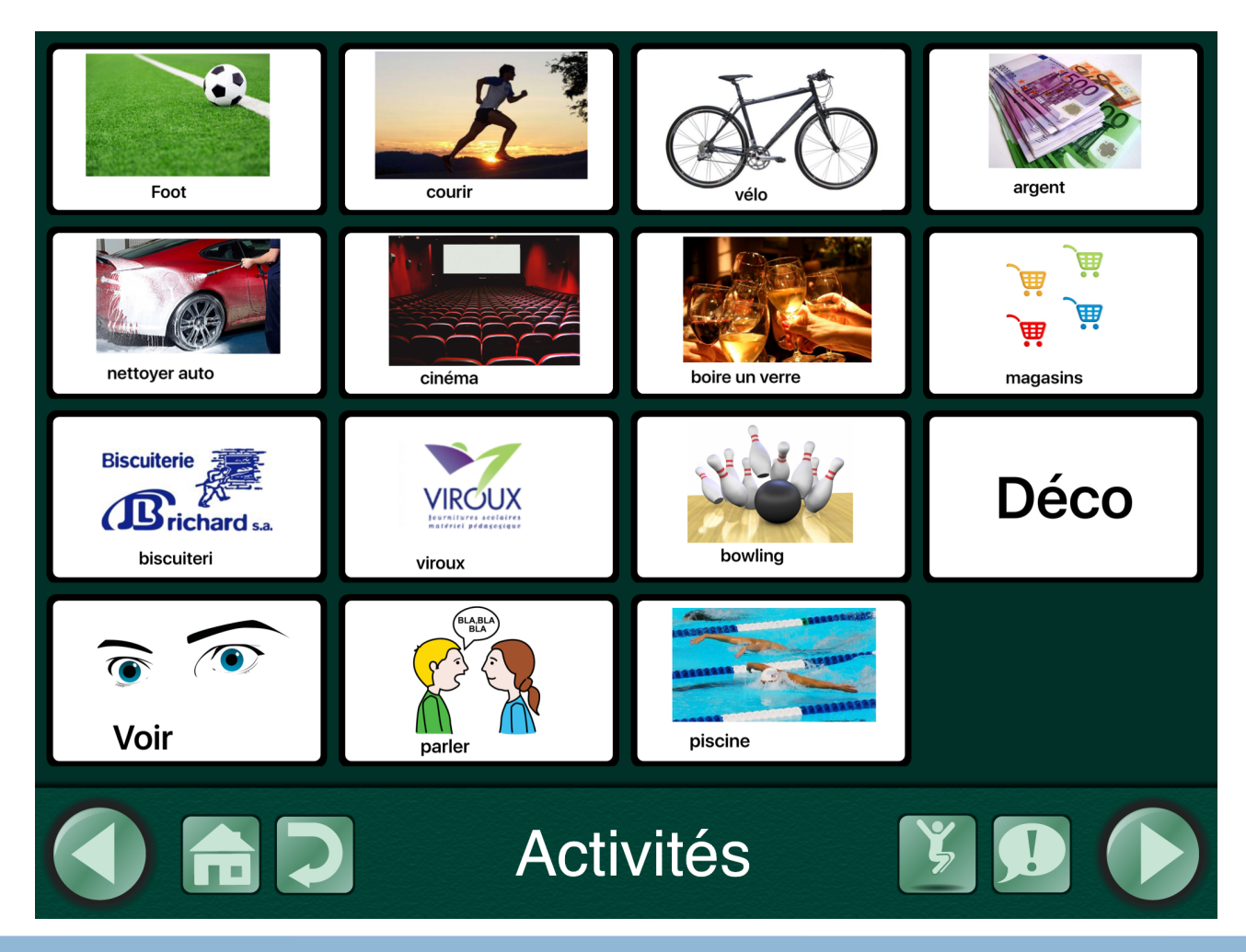